# User guide for POP/POP NOUVEAU configuration tool

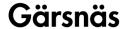

With Gärsnäs' configuration tool for POP/POP NOUVEAU, you can easily and inspiringly design the POP or POP NOUVEAU modular sofa that suits your needs. By following the steps below, you can create and receive a quote for your unique design. If you have any questions, please contact our customer support at <a href="mailto:info@garsnas.se">info@garsnas.se</a> or call +46 414 530 oo.

Click the **LINK** for access to the configuration tool.

### Here's how you do it:

#### 1. Choose Seat

- o If you want connected sofas, select yes.
- o To get a rotated seat, choose 2- or 3-seater 90°.
- o Place and drag to desired arrangement

#### 2. Choose Table

o Place and drag to desired arrangement

## 3. Choose Backrest

- Under the Accessories tab, selectable options for backrests are listed
- Select and place desired backrest; Single high/low in fabric or rattan/leather, or Double high/low in fabric or rattan/leather
- Click where you want to place the backrest. A fabric-covered cushion will automatically be attached to the back according to standard
- o Nouveau cushion is only available for Nouveau seat

# 4. Rattan and Wood Material

- o Preselected surface treatment for all wood is Natural Ash
- o If you want all wood to have the same surface treatment, choose the desired surface treatment under wood material, otherwise click on each wood surface and choose individually
- o Here you also choose leather around the rattan backrest

# 5. Choose Fabric

 Pre-selected fabric is Ally 3063. Choose fabric from the list (see Material: Ally >> Synergy). If you want different fabrics on cushion, seat, backrest, etc., click on each part to choose individually

### 6. Summary and quote

- o All components are summarized in a list (see clickable option Summary)
- A QR code is generated at the summary showing the configured modular sofa including selected components
- Through the QR code, you can also use your mobile camera to place the modular sofa in the room using advanced AR technology
- O Save the summary as a PDF and email it to <a href="mailto:info@garsnas.se">info@garsnas.se</a> for a quote